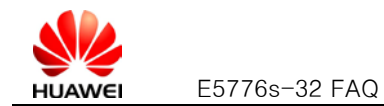

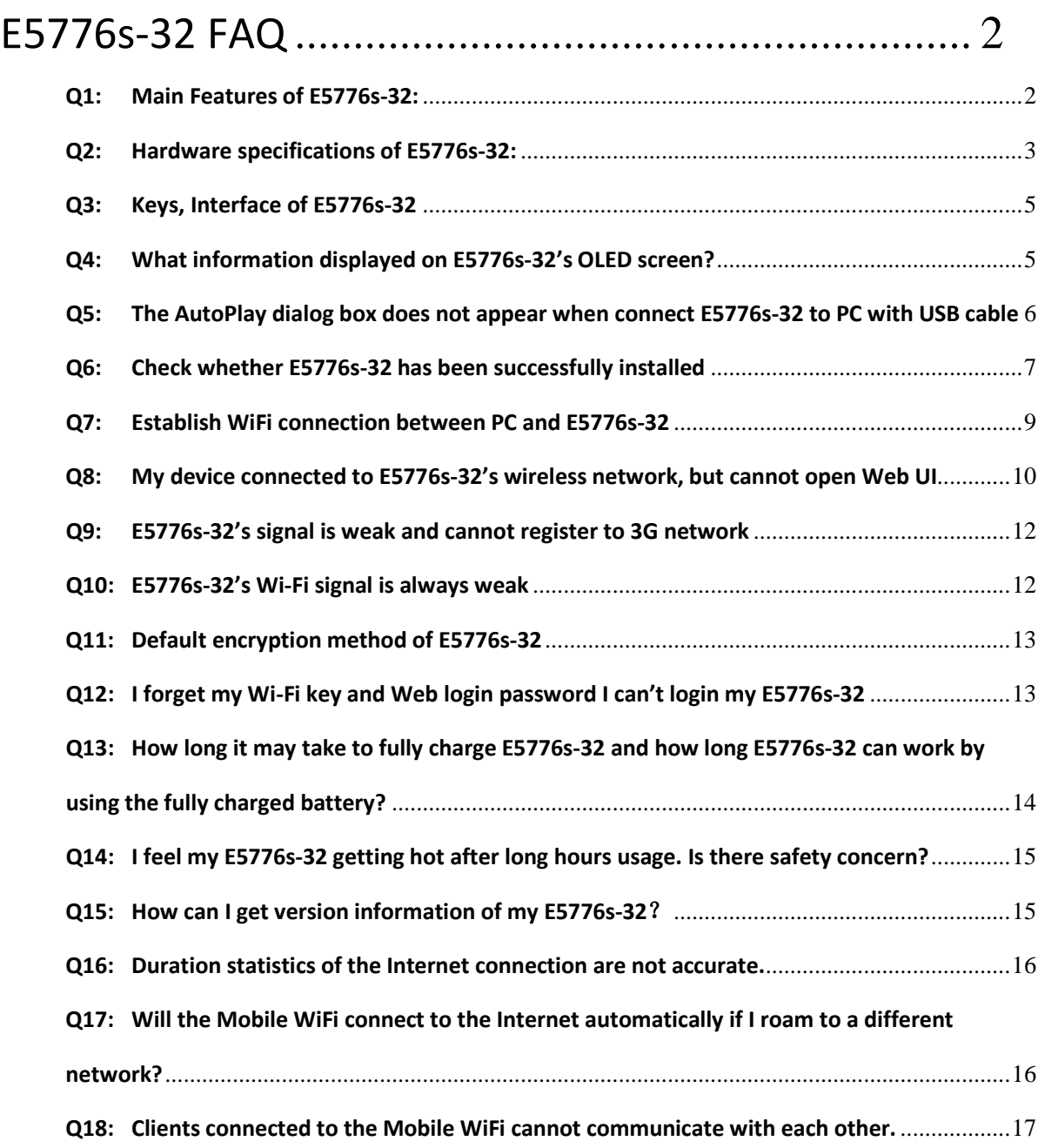

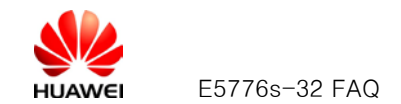

### <span id="page-1-1"></span><span id="page-1-0"></span>**Q1: Main Features of E5776s-32:**

### $A$ :

The E5776s-32 mainly supports the following features:

- DC-HSPA+ (DL) data service of up to 43.2 Mbit/s
- DC-HSPA+ (UL) data service of up to 5.76 Mbit/s
- HSPA+ (DL) data service of up to 21.6 Mbit/s
- HSPA+ (UL) data service of up to 5.76 Mbit/s
- HSDPA (DL) data service of up to 14.4 Mbit/s
- HSUPA (UL) data service of up to 5.76 Mbit/s
- UMTS data service of up to 384 kbit/s
- EDGE data service of up to 236.8 kbit/s
- GPRS data service of up to 85.6 kbit/s
- PS domain data service based on UMTS and GSM
- SMS based on CS/PS domain of GSM and UMTS
- Wi-Fi and WPS
- Plug and Play (PnP)
- 3G/Wi-Fi auto offload (optional)
- IPv6 /IPv4 dual stack (optional)
- Display current SSID and Wi-Fi key on the screen
- Built-in DHCP Server, DNS RELAY and NAT
- Online software upgrade
- Traffic statistic
- Standard Micro USB interface
- TFT-LCD screen
- Built-in UMTS and WLAN high gain antenna
- Windows XP, Windows Vista, Windows 7, MAC OS X 10.5, 10.6 and 10.7

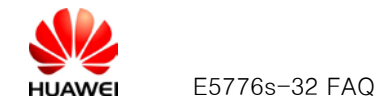

# <span id="page-2-0"></span>**Q2: Hardware specifications of E5776s-32:**

### A:

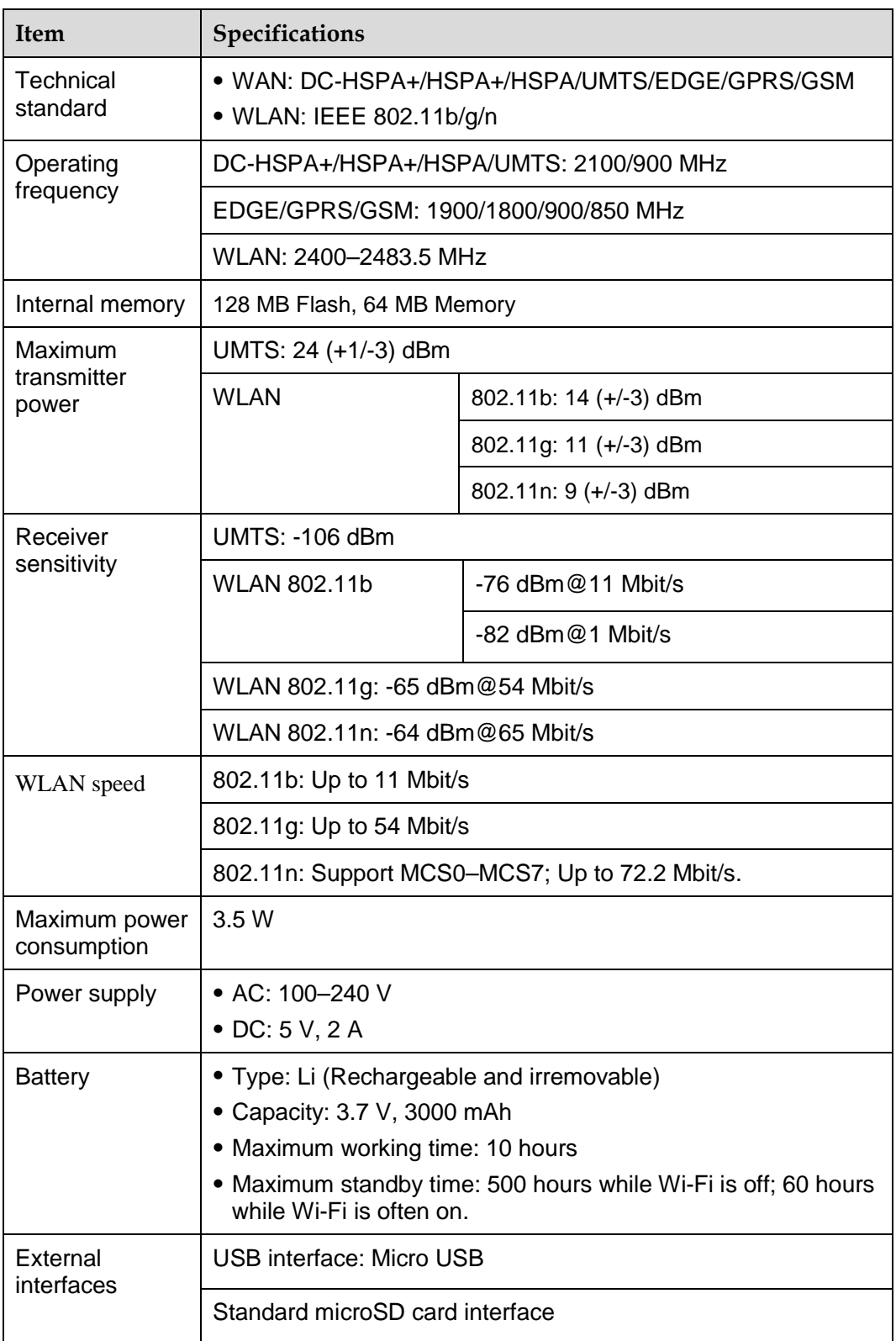

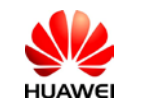

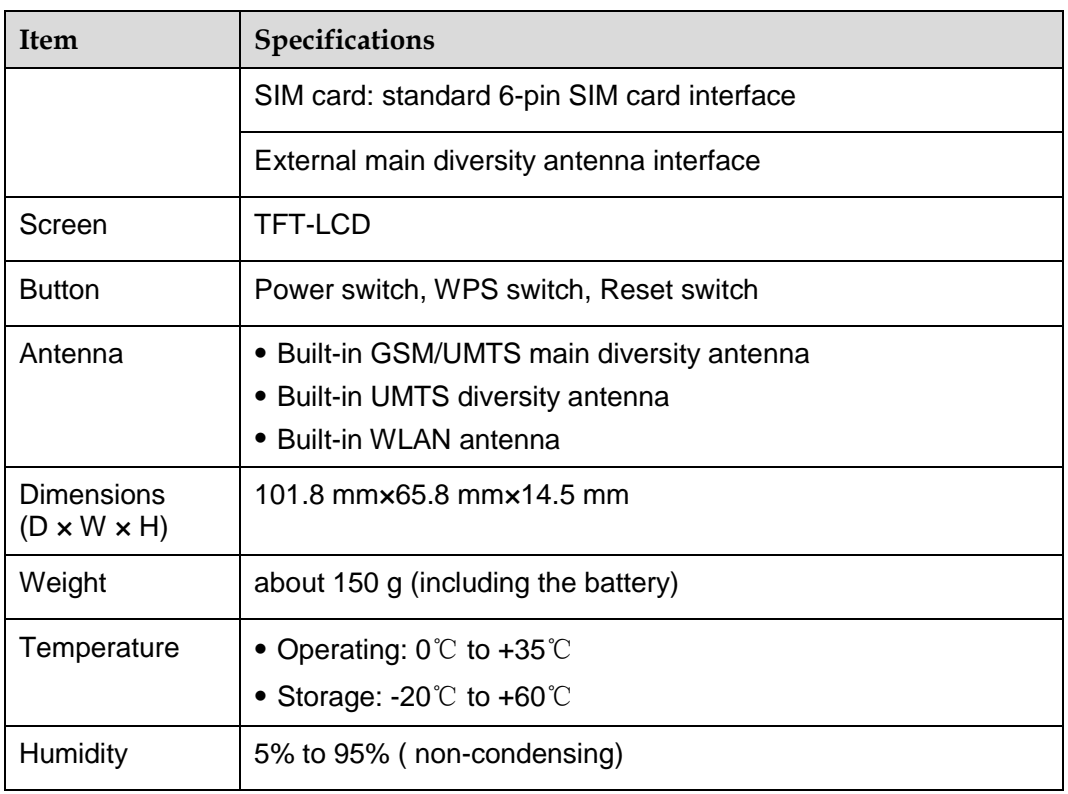

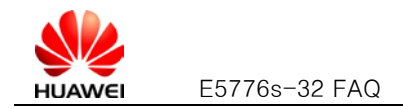

# <span id="page-4-0"></span>**Q3: Keys, Interface of E5776s-32**

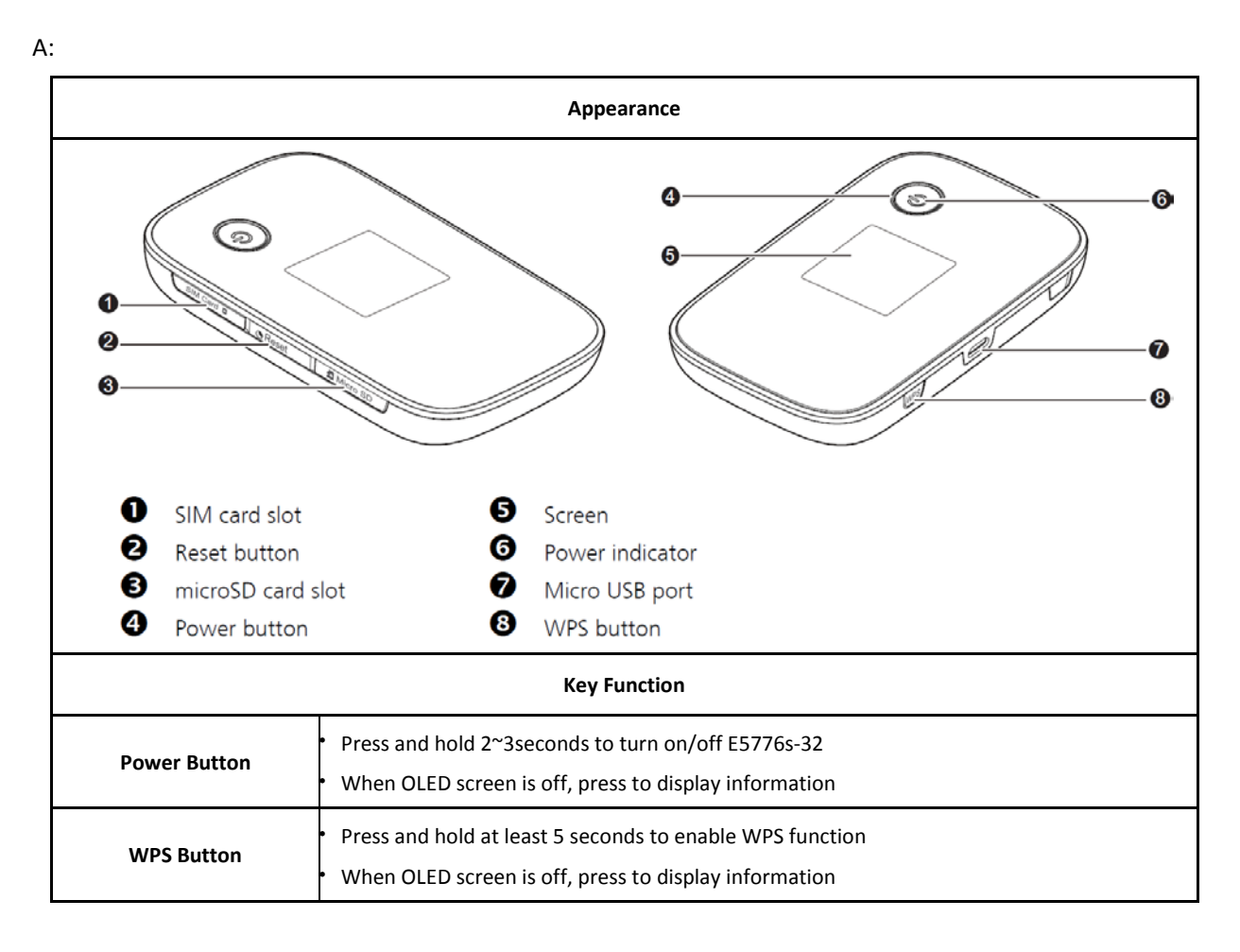

# <span id="page-4-1"></span>**Q4: What information displayed on E5776s-32's OLED screen?**

A: Information you can read from the OLED screen of E5776s-32 showed below:

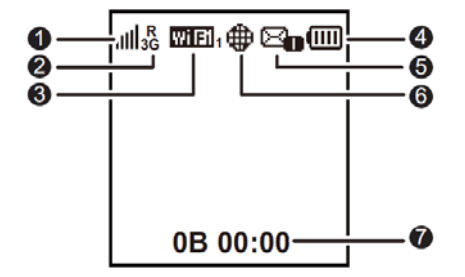

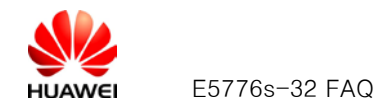

### **O** Signal strength

i ii iii iiii iiii Signal strength from weak to strong.

### **2** Network type

- 2G/3G/4G: Connected to a 2G/3G/ITE network
- R: Data roaming turned on.

### **8** Wi-Fi

- Wi-Fi turned on.
- Number of connected Wi-Fi devices.

### **4** Battery

**OOO IDO**: Battery level from low to high.

### $\theta$  SMS

- New messages.
- Number of new messages.

#### **O** Network connection status

Internet connection is set up.

#### **2** Traffic statistics

- Data traffic information.
- Connection time.

#### Note:

Data traffic information is for your reference only. For more accurate data traffic information, please consult your service provider.

### <span id="page-5-0"></span>**Q5: The AutoPlay dialog box does not appear when connect**

### **E5776s-32 to PC with USB cable**

### A:

1. Please check if the computer OS meets one of the following:

- (1) Windows XP / Windows Vista / Windows 7
- (2) MAC OS X 10.5, MAC OS X 10.6, MAC OS X 10.7
- 2. Make sure E5776s-32 is turned on (OLED screen has lighten up and have WiFi icon has displayed

information as Q4). To turn on E5776s-32, hold and press "Power Key $\bigoplus$ " for 3 second. If E5776s-32 is out of battery power, please charge it by USB cable or power adaptor.

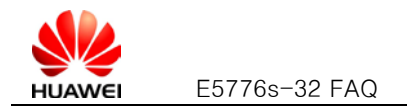

3. Find the drive path **CO Mobile WiFi**. It should appear as one virtual CD-ROM drive in **My Computer** . Double

click **Mobile WiFi** to open the folder of "E5776s-32", double click "AutoRun.exe" to install

E5776s-32 and drivers manually.

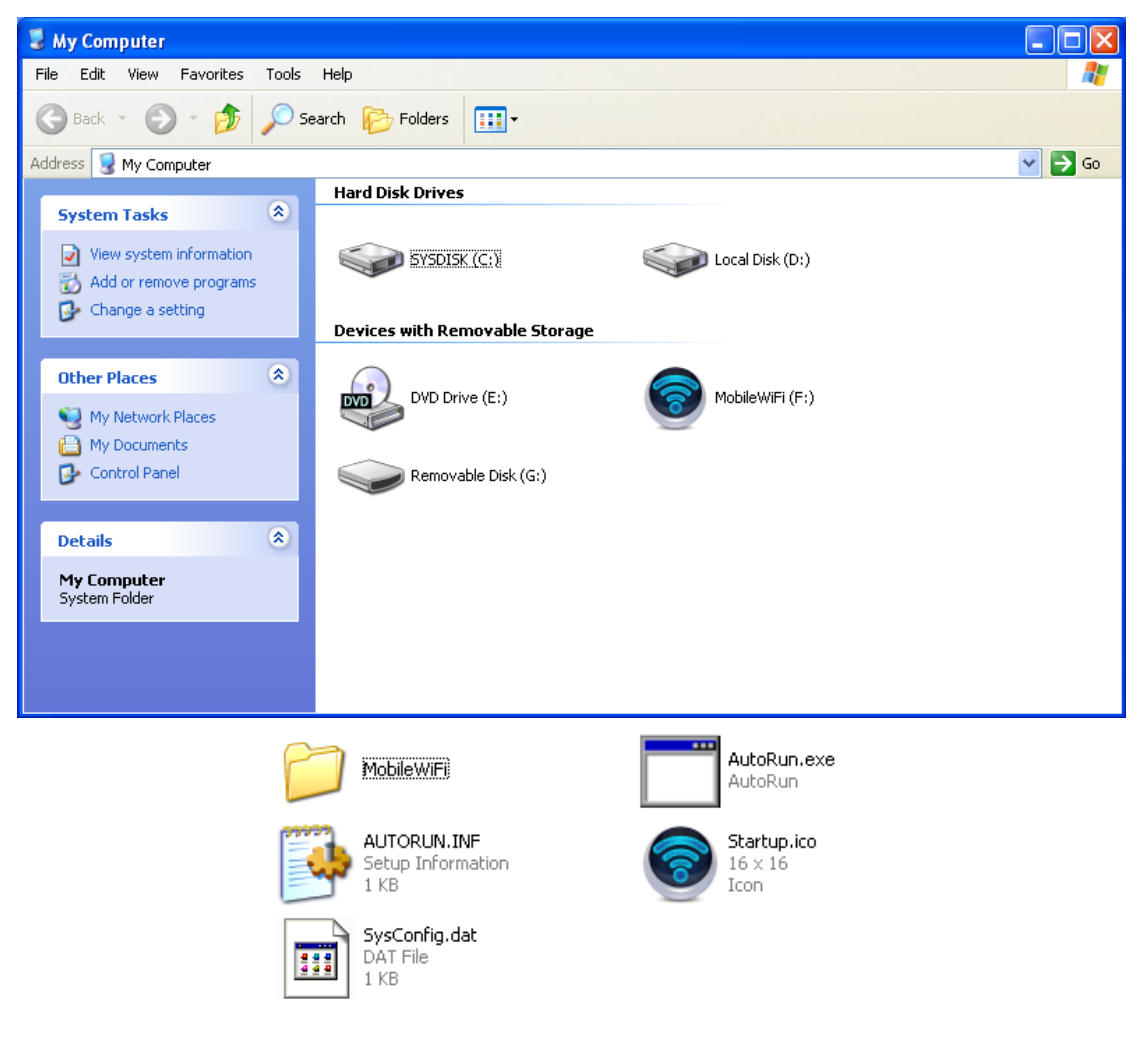

4. If the drive path **Mobile WiFi** not showing up, make sure there is no damage on USB cable and no contamination at PC USB connectors. Try to re-plug in USB connectors (both end of USB cable) to E5776s-32 and computer again.

# <span id="page-6-0"></span>**Q6: Check whether E5776s-32 has been successfully installed**

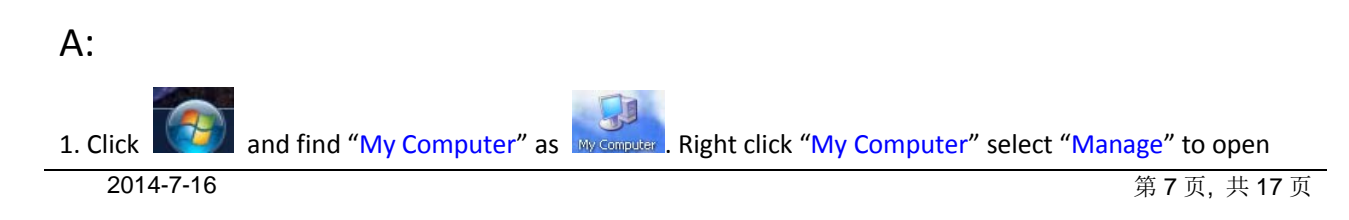

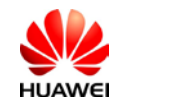

the "Computer Management" Click " Device Manager ". If E5776s-32 has been installed successfully, You

would see one new "com port" and "HUAWEI Mobil Connect – Network Adapter" displayed

Device Manager

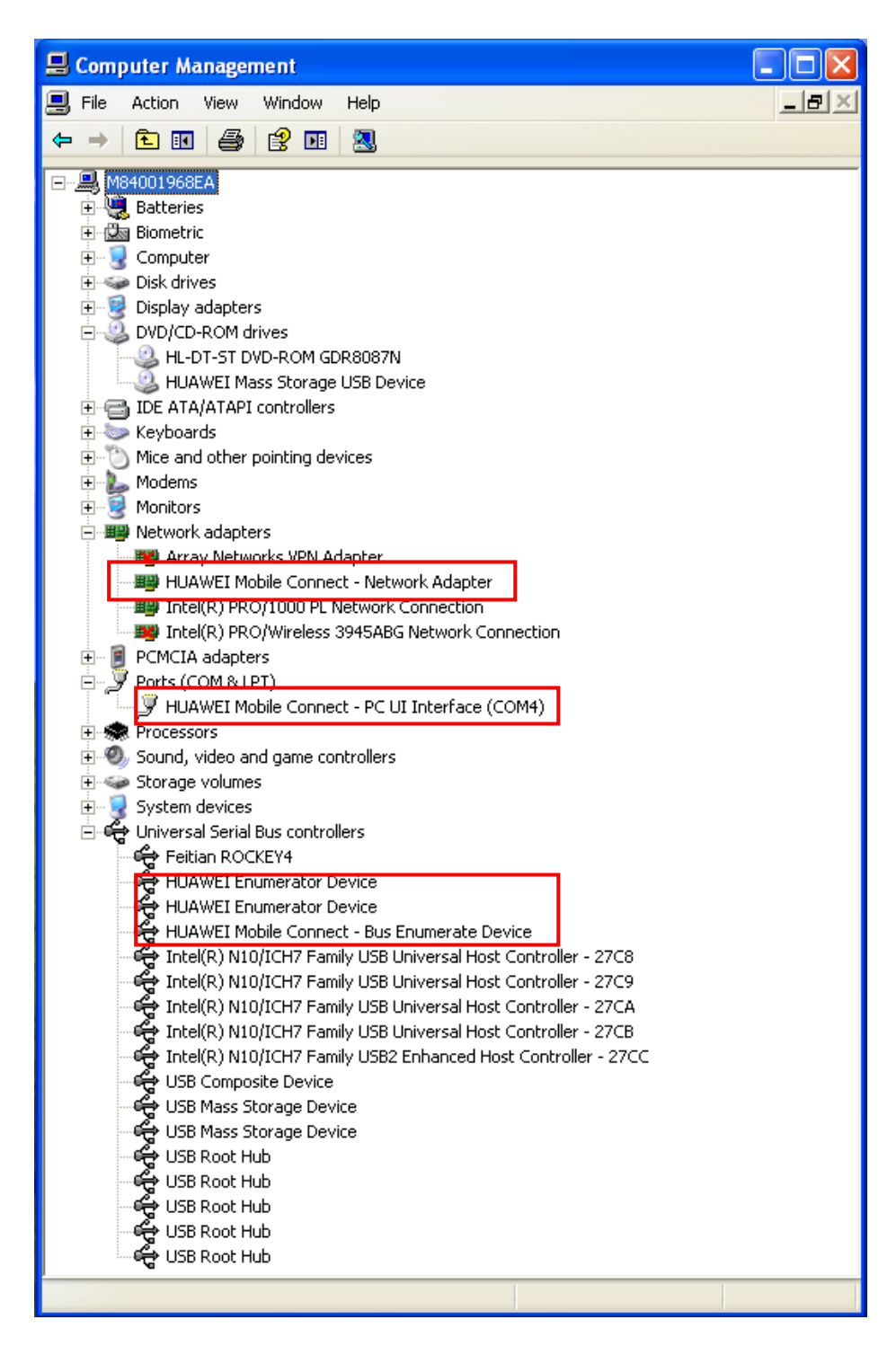

If "HUAWEI Mobil Connect – Network Adapter" shows  $\blacktriangleright$  right click it then select "Uninstall". Re-load the

network driver for E5776s-32 by right click " Network adapters, then select "Scan for hardware changes".

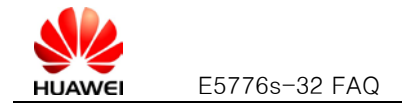

# <span id="page-8-0"></span>**Q7: Establish WiFi connection between PC and E5776s-32**

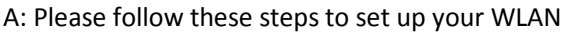

- 1. Enable your wireless network card and double click its icon displayed on windows start bar to open
	- "Choose a wireless network" dialog
- 2. Select SSID of E5776s-32 in the local wireless device list (The WiFi Key and the SSID can be found on a label

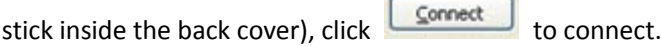

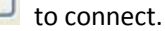

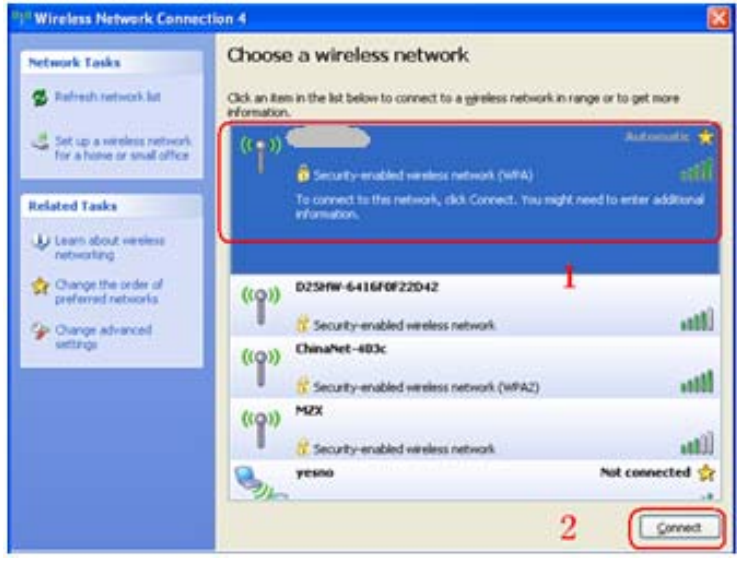

3. Input WiFi Key in the dialog of password input then click **Connect** to establish connection(The

WiFi Key and the SSID can be found on a label stick inside the back cover)

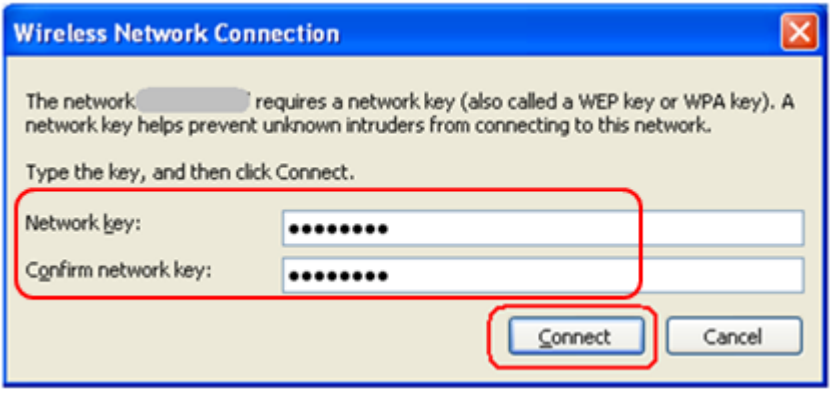

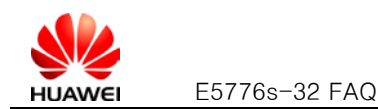

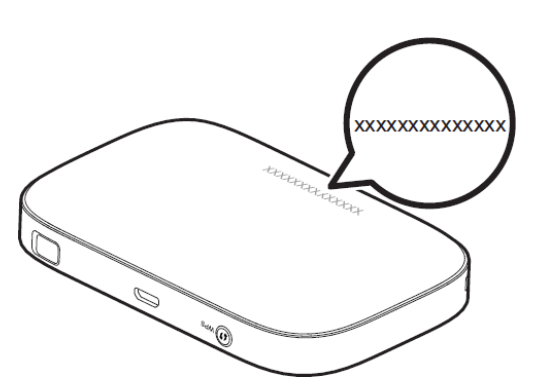

4. After the icon of wireless network card turned from (status of acquiring IP address) into

 $\frac{1}{20}$ , your PC has established WiFi connection with E5776s-32 successfully, enter http://192.168.1.1 in web browser (ex. IE) to visit Web UI

# <span id="page-9-0"></span>**Q8: My device connected to E5776s-32's wireless network, but cannot open Web UI**

### A:

- 1. Double  $\boxed{5^n}$  to check your wireless network connection on windows start bar. Make sure your device is connected with your E5776s-32 not other Wi-Fi device.
- 2. Open Web Browser from your device (ex. Microsoft Internet Explorer). Go *http://192.168.1.1* to open E5776s-32's Web UI.

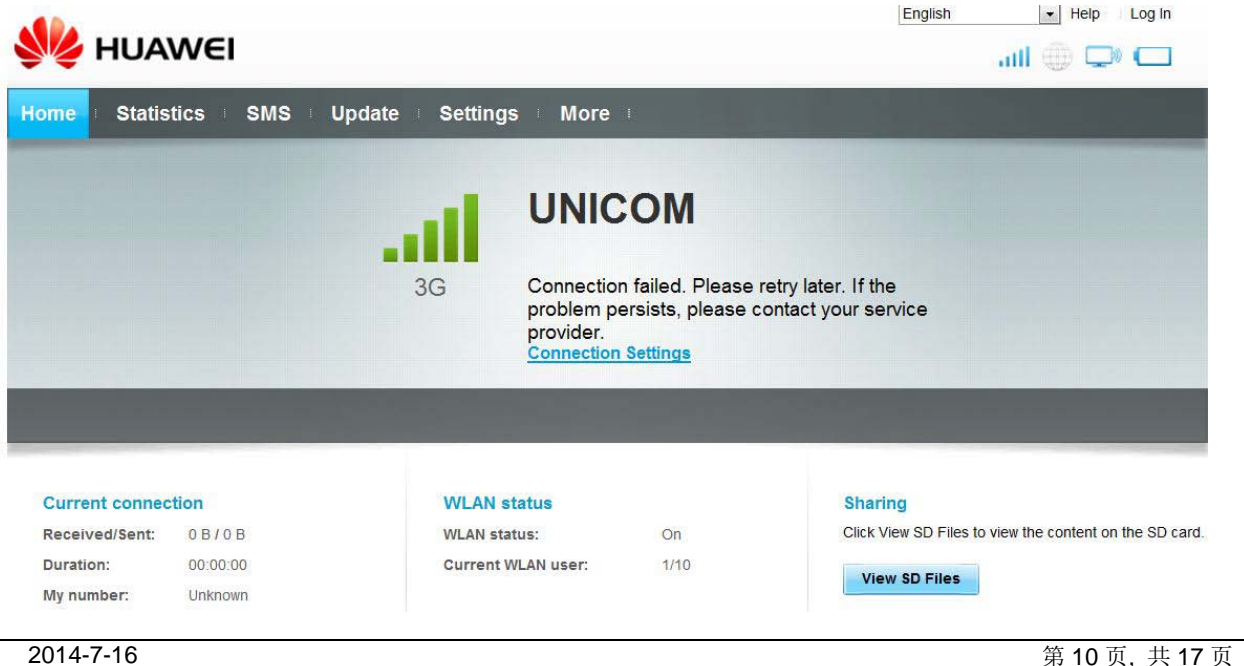

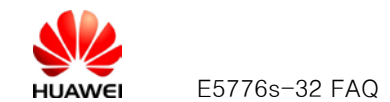

3. If Web Browser failed to bring you to Web UI, click "Tool" from Browser then select "Internet Options".

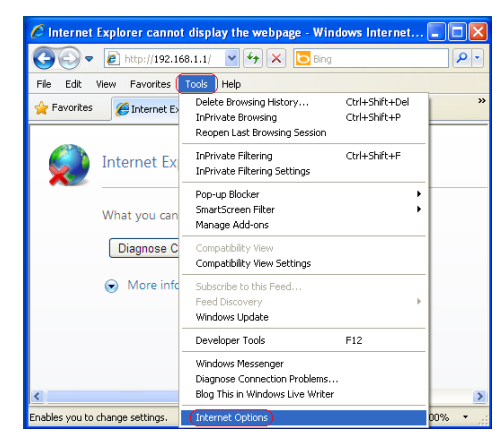

Select "Connections" tab, then click "LAN settings".

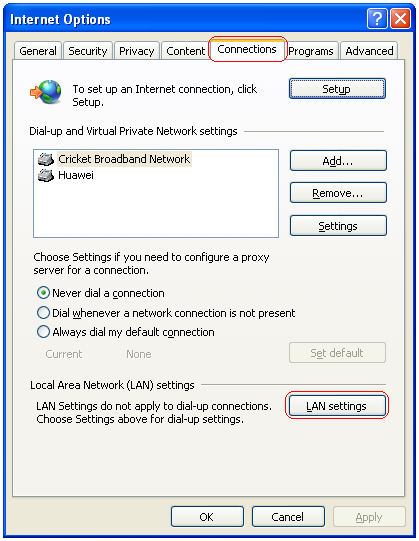

For the "Local Area Network (LAN) Settings" pop-up, uncheck the top three check-boxes. Then click "OK" to apply changes.

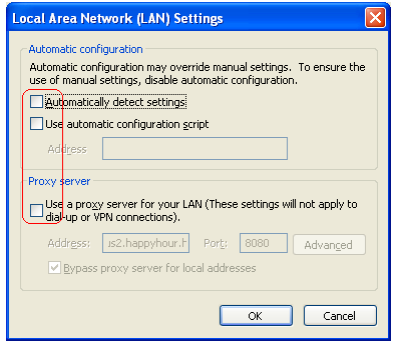

Refresh the Web Browser to show E5776s-32 management console page.

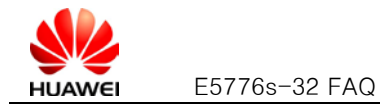

# <span id="page-11-0"></span>**Q9: E5776s-32's signal is weak and cannot register to 3G network**

#### A:

1. Please check local network condition, check whether there is 3G network which provided by telecom operator at the moment. Ensure you are not in some close environment. (You may check the signal strengthen by the icon dill displayed on Web UI main page)

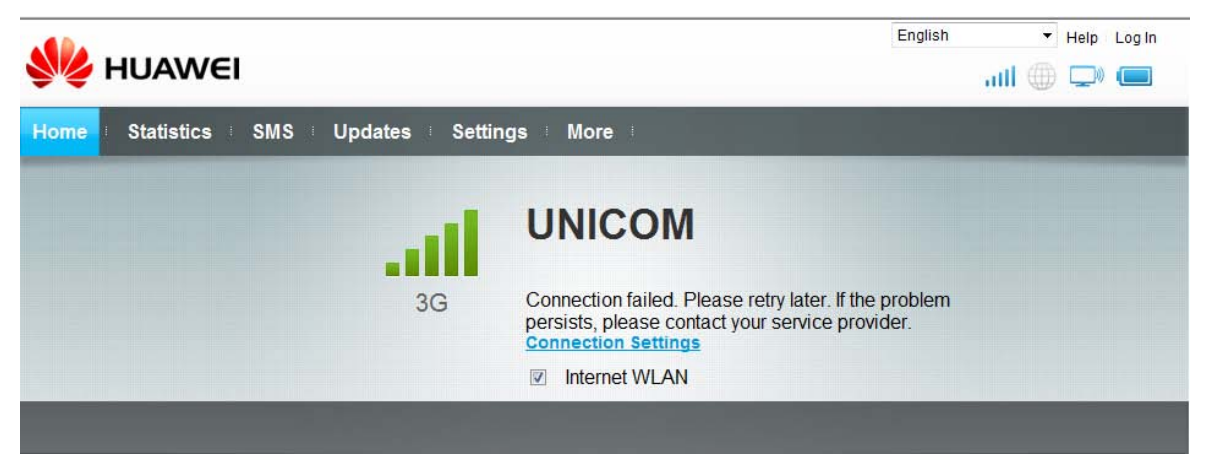

- 2. Please move E5776s-32 toward to window to get better signal
- 3. If the network condition is good but still cannot register, please try to reset E5776s-32 and try again
- 4. Sometimes E5776s-32 will be rejected by the operator for some reasons. Please reset E5776s-32 and check.
- If E5776s-32 still cannot camp on the network, please contact with your device provider.
- 5. Login Web UI to check whether E5776s-32 has been set to 2G only mode. If your E5776s-32 has been set to

2G only, please select the 3G only option in the drop down menu.

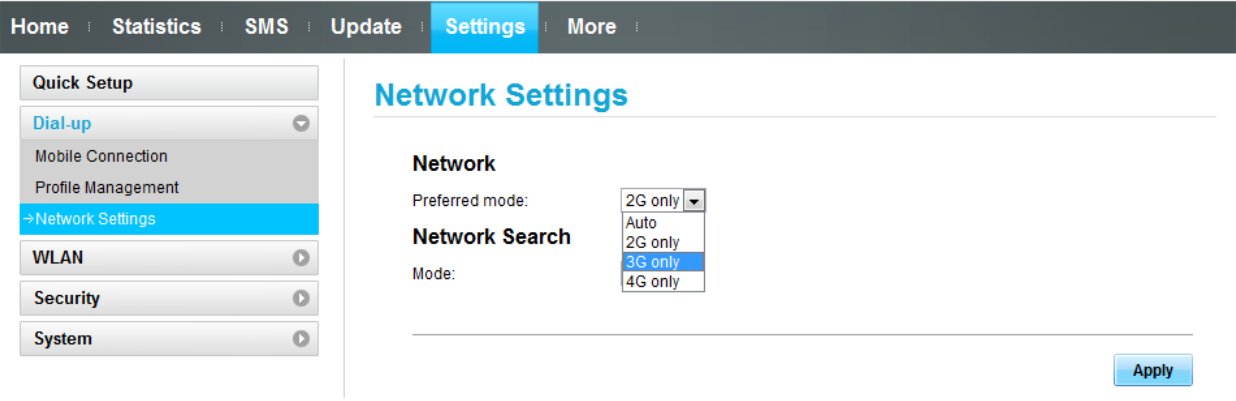

### <span id="page-11-1"></span>**Q10: E5776s-32's Wi-Fi signal is always weak**

A:

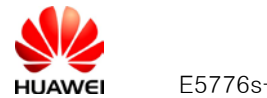

- 1. When E5776s-32 using it's battery power, in order to save energy for longer run-time E5776s-32 will lower down its transmit power ,so Wi-Fi signal is weaker compare with powered by USB or power adapter. Connect E5776s-32 to power adapter or with USB cable to a running computer's USB port will enhance E5776s-32's Wi-Fi signal strength.
- 2. Keep E5776s-32 at least 3 to 6 feet away from other electrical devices which may create RF signal and cause interference (for example, microwave oven, TVs, cordless/cellular phones, baby monitors or wireless speakers). If you needn't using any of those devices when you want to connect Internet, please turn it off.
- 3. In actual use Wi-Fi covered range maybe different from idea square area, it decided by the environment you use. The closer to E5776s-32, the stronger Wi-Fi signal you get. And every obstacle (walls, ceilings, furniture) between your device and E5776s-32 may decrease Wi-Fi signal strength. Move your device closer to E5776s-32 can avoid obstacles and improve Wi-Fi signal.

## <span id="page-12-0"></span>**Q11: Default encryption method of E5776s-32**

#### A:

E5776s-32 support following encryption method

- 1. SHARE authentication mode: WEP /NONE
- 2. WPA-PSK authentication mode: AES/TKIP/AES+TKIP
- 3. WPA2-PSK authentication mode: AES/TKIP/AES+TKIP
- 4. WPA/WPA2-PSK authentication mode: AES/TKIP/AES+TKIP

The default encryption method of E5776s-32 is WPA/WPA2-PSK authentication mode: AES+TKIP

If you changed encryption method of E5776s-32 the Wi-Fi connection between PC and E5776s-32 will be disconnected, please enter the new Wi-Fi key (Wi-Fi key of the encryption you selected ) when you want to establish Wi-Fi connection.

# <span id="page-12-1"></span>**Q12: I forget my Wi-Fi key and Web login password I can't login my E5776s-32**

A: If you forget your Web login password, you needn't to worry. Try to restore

your E5776s-32 as following step

1. Open the back cover of E5776s-32

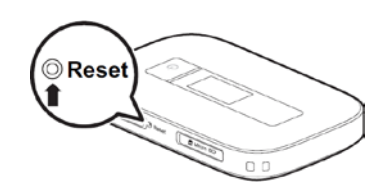

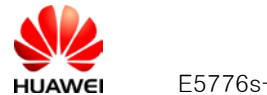

2. Press and hold the RESET button until OLED screen is off then E5776s-32 will restart, after E5776s-32 has boot up all the password will be restored to default.

Notice: After restored E5776s-32 all the user settings will be restored to default settings.

If you only forget your WiFi Key, try to set the new WiFi key in the "WLAN Basic Setting" page, input new WIFI key directly in WPA Pre Shared Key bar or select show password option the view the password

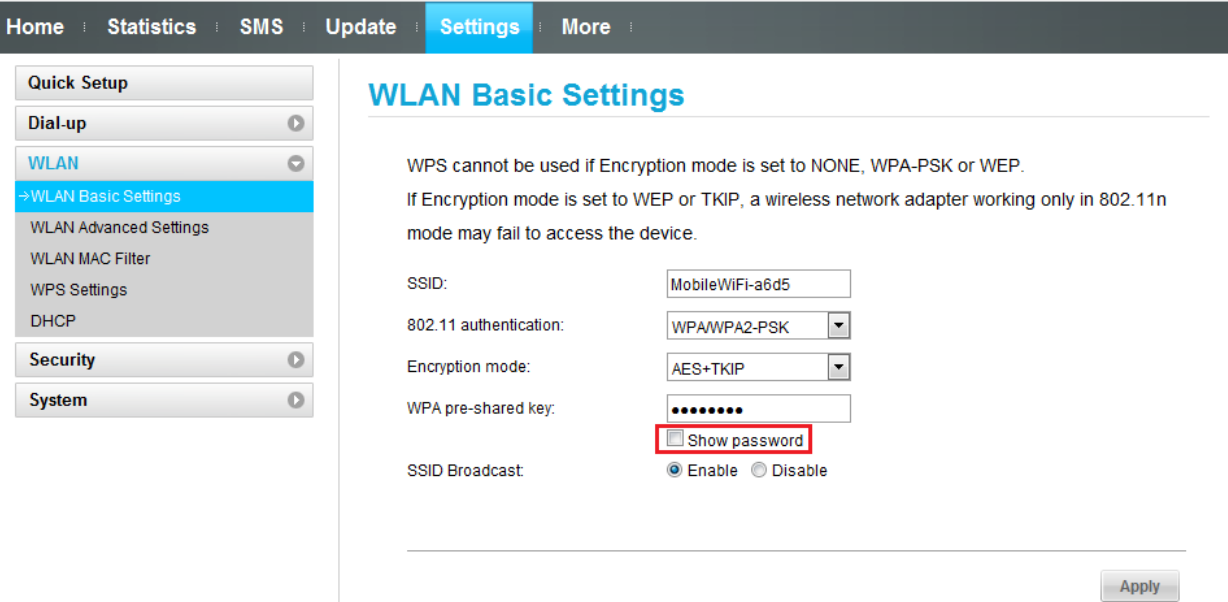

# <span id="page-13-0"></span>**Q13: How long it may take to fully charge E5776s-32 and how long**

# **E5776s-32 can work by using the fully charged battery?**

### $A12$

1. Time to full charge E5776s-32 battery

Device off charged by AC charger: 3h

2. Maximum working time(Attention: It's depend on the network status and environment temperature):

Using battery and WI-FI enabled (with data transmission):10hours.

Using battery and WI-FI disabled (standby mode):500h

Some improper uses will influent the life of battery, for example: used under high/low temperature and

humid environment, leaving battery unused for long time, the battery be charged and discharged for too

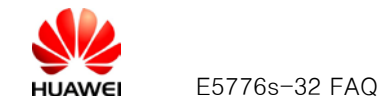

many times

The environment temperature required by the battery is -20° $G$ 60° $G$  the ideal value is 35° $G$ , the relative humidity is  $5^{\circ}$  $\mathbb{Q}5^{\circ}$ C $($  the ideal value is  $55^{\circ}$ O , the battery life can reach 18 months.

# <span id="page-14-0"></span>**Q14: I feel my E5776s-32 getting hot after long hours usage. Is there safety concern?**

### A:

Like most other electronic devices, E5776s-32 get hotter during charge or big data transfer. It is a quite normal phenomenon if working in regular office environment. Even if it works in hot environment, E5776s-32 will automatically power off if its temperature reach 60 ℃ for safety protections. (Please don't use E5776s-32 in close environment; it will cause poor signal and high heat of your E5776s-32)

### <span id="page-14-1"></span>**Q15: How can I get version information of my E5776s-32**?

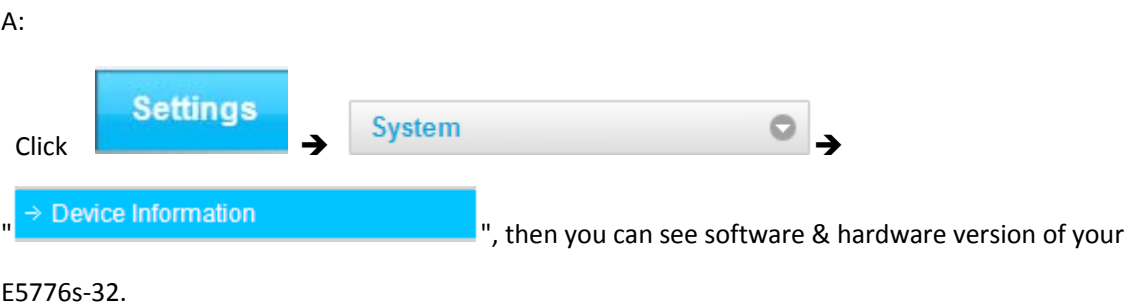

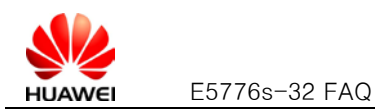

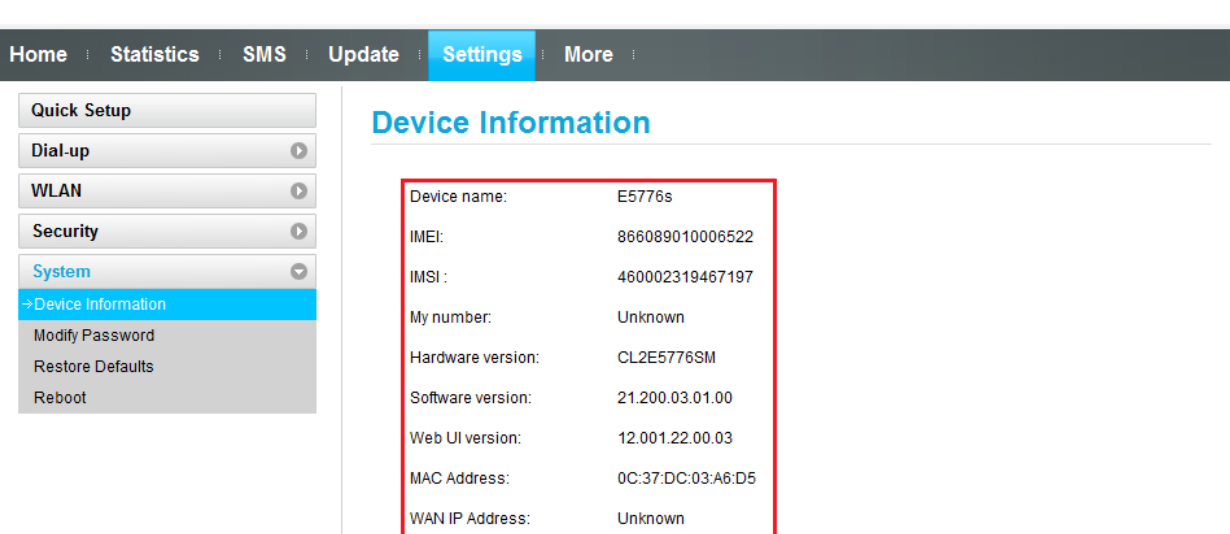

## <span id="page-15-0"></span>**Q16: Duration statistics of the Internet connection are not accurate.**

A: This is a bug in earlier versions. You can click Clear History to delete all current wrong statistics.

#### **Statistics**

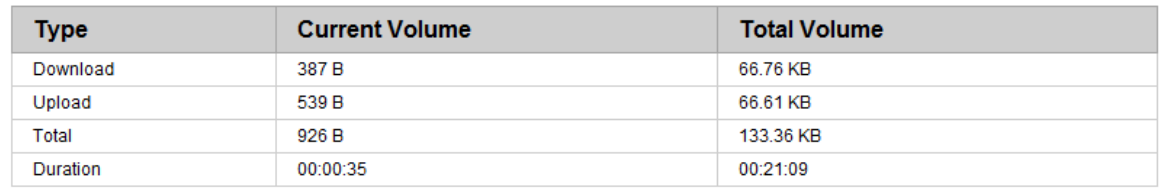

Volume statistics provided here are approximate. For accurate statistics and details of charges refer to your bills.

**Clear History** 

# <span id="page-15-1"></span>**Q17: Will the Mobile WiFi connect to the Internet automatically if I roam to a different network?**

A:

Please check the connection mode of your Mobile WiFi firstly.

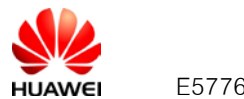

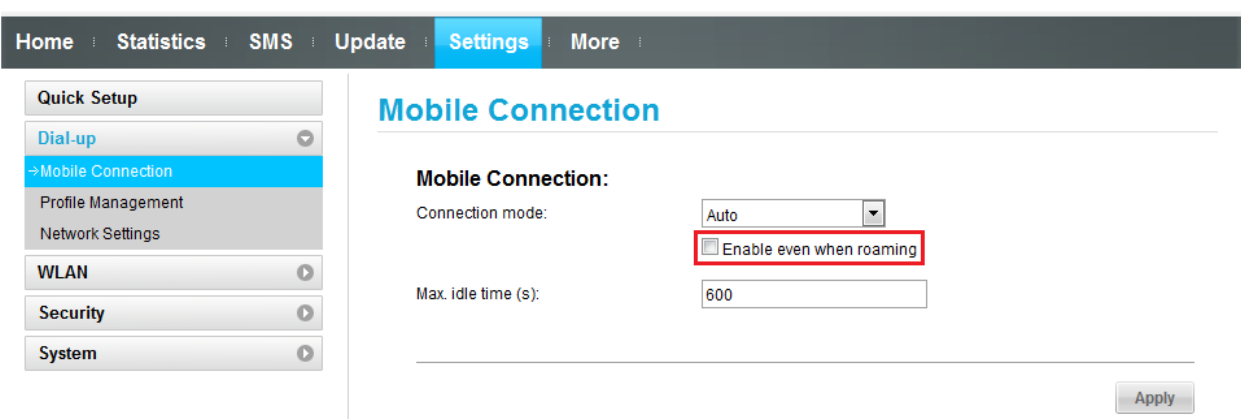

- **Auto** mode:
	- **Automatically connect even when roaming** is selected by default. If you roam to a different network with the Mobile WiFi, it will automatically disconnect an established network connection. If you need to access the Internet from the new network, you must re-establish a network connection.
	- If **Automatically connect even when roaming** is not selected, the established network connection will not be effected by roaming state of the network

# <span id="page-16-0"></span>**Q18: Clients connected to the Mobile WiFi cannot communicate with each other.**

A: If access point (AP) isolation is enabled, clients connected to the Mobile WiFi cannot communicate with

each other. If AP isolation is disabled, clients connected to the Mobile WiFi can communicate with each other.

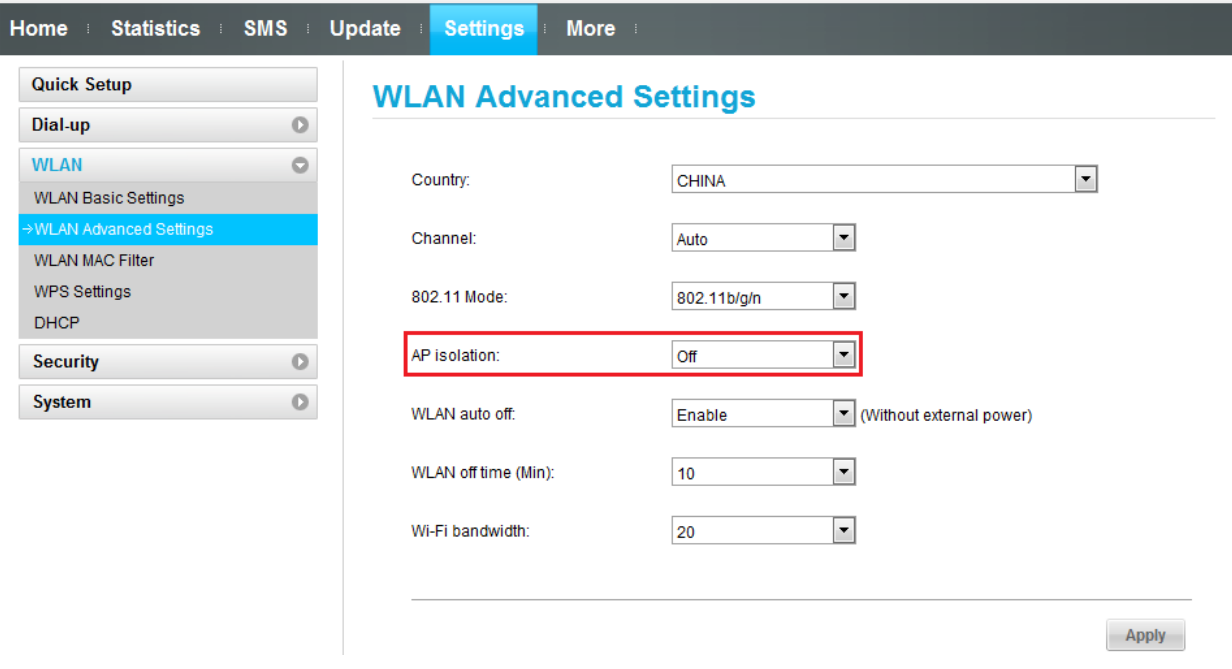